# Getting started: The Start page.

Touch the screen to get started.

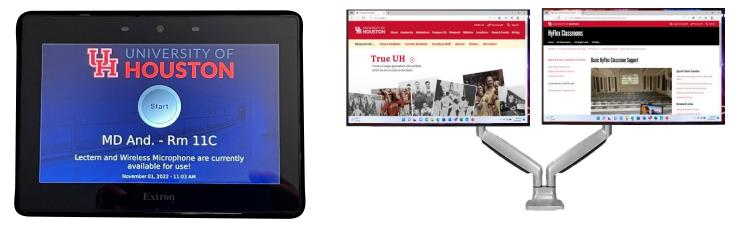

The two monitors will always display the PC when the system is in an OFF state. The left monitor will always show the main PC window and the right monitor can change between Window's sources. The right monitor will not be projected as the main source since it is not the main PC window.

## Select a presentation mode. (See definitions)

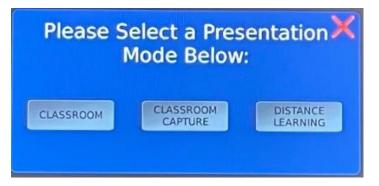

#### Select Classroom:

When Local is selected, four presets will be available: PC Main, PC Ext, Laptop, and ShareLink. User will NOT be able to use the camera or ceiling mics for the call. When any source is selected, it will be shown on all displays (minus the right monitor if any PC source is selected). Computer audio (Teams and Zoom) does not route from the microphones into the computer when classroom is selected.

#### **Select Classroom Capture:**

Lecture/Capture is used like Distant Learning, but with the capability of sending the same content everywhere (all displays, minus the right monitor if either PC source is selected) to lecture while having a Teams/Zoom call in a separate monitor not in view. However, if a laptop is used, then it will display throughout the room unless the user utilizes the Extended Display on the Laptop.

#### **Select Distance Learning:**

Distance Learning works similarly to Lecture/Capture, except not all displays will view the same content (unless Laptop is selected). When PC is selected, the main PC screen will show up in the projector screen, back display (if there is one), and the extended PC screen will show up on both side displays.

This is used if the user wants to go straight to a Teams/Zoom call and wants to see the students in the call while simultaneously lecturing in the room. This gives the illusion of having all the students in the room, one set physically there and the other set virtually there. Whereas, with Lecture/Capture, they're there, but nobody except the professor can see them (unless Laptop was selected for the call and if the laptop is set to Duplicate).

# Select a device

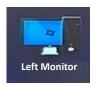

This is button for the UIT rack mounted computer. University of Houston login required. When pressed the projected image is from the left monitor.

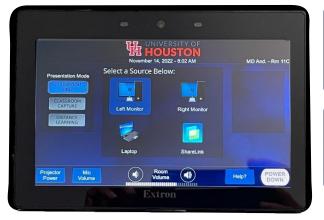

The laptop button is for any device outputting or connecting from HDMI. Devices using USB-C or other outputs will require an adapter.

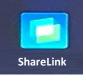

Laptop

Allows untethered connections/collaboration between mobile devices and displays within the classroom. Press the ShareLink button and follow the instructions to project wirelessly. Locate the site on the network and put in the code.

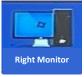

Right Monitor is the extended monitor for an extra window source or to show the notes page of a presentation. Right Monitor is used when the user wants to display the Left monitor and PPT notes view on the right.

# **Audio Settings**

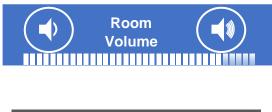

**Room volume** is strictly the audio coming from the PC, laptop, or auxiliary device.

**Mic Volume** is strictly for the podium and Wireless Mic. Muting Room Volume will NOT mute the /Mic Volume.

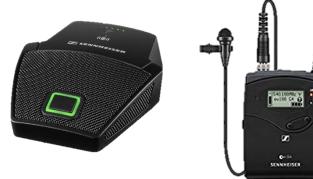

**Cameras and settings** 

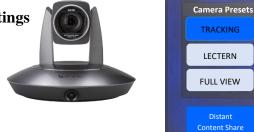

### Tracking

Tracking utilizes the Auto-Tracking feature in the camera at the back of the room. This will start tracking the professor when they are moving and talking. The user doesn't need to be talking to trigger it, it's mainly movement that will make it start tracking. When no movement is detected, it will move to a predetermined position until movement is detected again. It's recommended that no masks be used while utilizing the tracking, because it also relies on facial detection to pinpoint who it's supposed to be tracking.

### Lectern button

"Lectern" is a set preset that will turn off tracking and will capture the lectern. Therefore, it won't move unless a different preset is selected.

### **Full-view**

Full view is another set preset that will show the lectern and as much of the main board as possible. This is recommended when the user wants to display themselves while utilizing the whiteboard while in a call. This will also turn off tracking and will not move unless a different preset is selected.

#### **Distant content share**

This button only appears in "Distance Learning" mode. This allows the user to have a student utilize the extended display to show their content to the room. This is recommended when online participants need to present information, or any content related to the lecture. It allows the online participant to present to the entire class, since virtual participants would be shown on the side displays.

The content would be shown on the projector screen and at the back display to allow them to use the back display as a confidence monitor without having to continuously look at the projector screen to present their content. This button is toggleable, therefore if they were to press it again, it would return to the last selected source. For example, if the user is presenting via Laptop, pressing the button would show the PC Extended screen on the projector screen and the back display. Once the participant is done with their presentation, press the Distant Content Share button again to show the laptop again. When Distant Content Share is pressed, pressing a source will disable the button (will need to be pressed again to use the extended PC screen) and display their respective source on the displays.

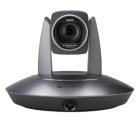

#### The non-tracking camera

There is a second camera. This camera faces the audience and is not a tracking camera. The second camera is a static wide shot camera with no controls. To view the other camera, the user has to use OBS software to show both cameras or switch through them using the PC or laptop. To view the other camera, in Teams you would have to select 'Mini

USB' under camera options to view the WideShot camera. The same goes for Zoom, the option for the WideShot camera is always "Mini USB" and the option for the tracking camera is the "INOGENI SDI2USB".

#### The Listen Tech device

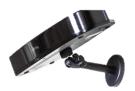

There is an ADA compliancy device called Listen Tech, which gives people with hard of hearing the ability to hear the user when they talk on the microphone and/or hear the content audio from any of the four sources through an IR headset. They would have to either use their own device (if it's IR compatible) or one must be provided. The Listen Tech device transmits the audio through IR, therefore if the person with the device leaves the room or gets out of range, they will lose the audio signal.

#### More about ShareLink

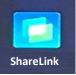

When the ShareLink button is pressed, there are (3) choices, All Platforms, Android & iOS and macOS & iOS.

To use the All Platforms, you enter the IP address into the web browser.

To use the Android &iOS find and Download the ShareLink Pro app.

To use the macOS & iOS and connect via Screen Mirroring, enable screen mirroring on your device.

Select the device that matches the IP address or Hostname.

Devices that do not appear in the list may be manually added.

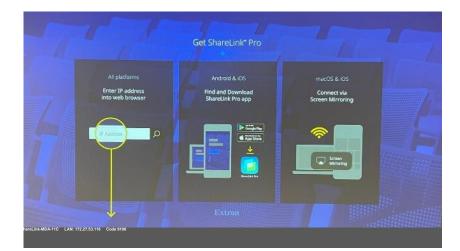

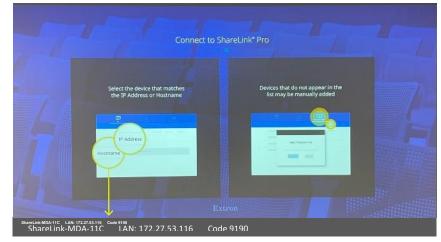

### The Help button:

The 'Help?' button is mainly to give the user someone to contact in case something is not working or working unintendedly. There is also information about what speaker and microphone settings need to be selected on the PC and Laptop to utilize the speakers and microphones in the room.

# Help?

There's a separate Help pop-up that appears when the touch panel is disconnected from the processor, but that will only appear when the touch panel loses connection to the processor.

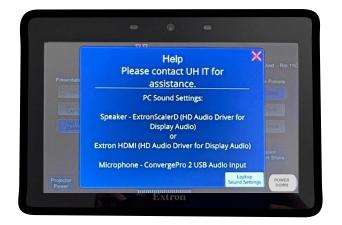

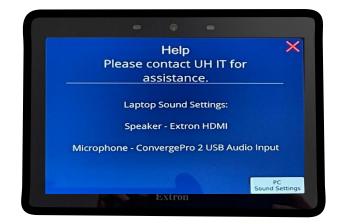

### Video Mute:

On older systems, there was a black screen or video mute button. The HyFlex multimodal rooms don't have this feature. With dual monitors, a window can be dragged to the second (Right) monitor that is not being projected. The other option is to turn off the projector. The newer laser projectors turn on and achieve peak brightness in less than 15 seconds.

### Turning off the system

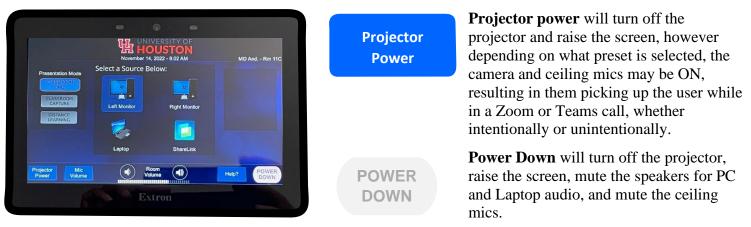